# **CodeArts Build**

# **Best Practices**

**Issue** 01

**Date** 2023-11-30

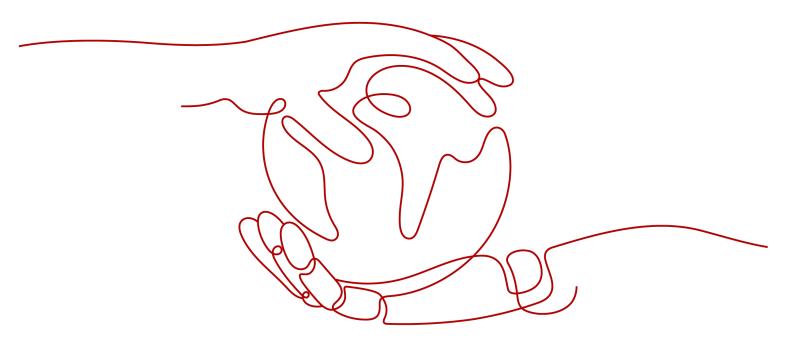

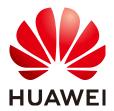

### Copyright © Huawei Technologies Co., Ltd. 2023. All rights reserved.

No part of this document may be reproduced or transmitted in any form or by any means without prior written consent of Huawei Technologies Co., Ltd.

### **Trademarks and Permissions**

HUAWEI and other Huawei trademarks are trademarks of Huawei Technologies Co., Ltd. All other trademarks and trade names mentioned in this document are the property of their respective holders.

#### **Notice**

The purchased products, services and features are stipulated by the contract made between Huawei and the customer. All or part of the products, services and features described in this document may not be within the purchase scope or the usage scope. Unless otherwise specified in the contract, all statements, information, and recommendations in this document are provided "AS IS" without warranties, guarantees or representations of any kind, either express or implied.

The information in this document is subject to change without notice. Every effort has been made in the preparation of this document to ensure accuracy of the contents, but all statements, information, and recommendations in this document do not constitute a warranty of any kind, express or implied.

# **Security Declaration**

## **Vulnerability**

Huawei's regulations on product vulnerability management are subject to "Vul. Response Process". For details about the policy, see the following website: <a href="https://www.huawei.com/en/psirt/vul-response-process">https://www.huawei.com/en/psirt/vul-response-process</a> For enterprise customers who need to obtain vulnerability information, visit: <a href="https://securitybulletin.huawei.com/enterprise/en/security-advisory">https://securitybulletin.huawei.com/enterprise/en/security-advisory</a>

# **Contents**

| 1 Graphical Build                                    | 1  |
|------------------------------------------------------|----|
| 1.1 Using Maven to Create a Docker Image             | 1  |
| 1.1.1 Background                                     | 1  |
| 1.1.2 Description                                    | 1  |
| 1.1.3 Preparations                                   | 2  |
| 1.1.4 Releasing Dependencies to the Self-Hosted Repo | 6  |
| 1.1.5 Packaging, Creating, and Pushing an Image      | 11 |
| 1.1.6 Viewing the Build Results                      | 13 |
| 1.1.7 Q&A                                            |    |
| 1.2 Using Node.js to Create a Docker Image           | 15 |
| 2 Code-based Build                                   | 22 |
| 2.1 Uploading Software Packages with CMake           | 22 |
| 2.2 Uploading Software Packages with Maven           | 27 |
| 2.3 Uploading Software Packages with npm             | 35 |

# Graphical Build

# 1.1 Using Maven to Create a Docker Image

## 1.1.1 Background

CodeArts Build provides a large number of build actions and templates, and implements out-of-the-box build experience through cache, the self-hosted repo, and Huawei Mirrors. If you are using CodeArts Build for the first time, it may be difficult to get started. Therefore, CodeArts Build provides best practices for you to cope with common complex build scenarios.

This section describes how to use CodeArts Build to build Maven projects, how to use the build package to create a Docker image and push it to SWR, and how to use Huawei Mirrors, the self-hosted repo, and cache in the build process.

**SoftWare Repository for Container (SWR)** stores Docker images uploaded by users. These images can be used in build, deployment, and other scenarios.

## 1.1.2 Description

This section involves the building of two Maven projects, one base Docker image, and one Dockerfile.

- WebServer project: project to be built. A build package will be obtained and used to create a Docker image. The Dockerfile used for creating the image will be stored in the root directory of this project.
- WebUtil project: a self-developed tool package required by WebServer. It is introduced in the pom file of the WebServer project and is used to demonstrate the applicable scenario of the self-hosted repo.
- Base image: You can create a Docker image by adding the WebServer build package to the base image.
- Dockerfile: used to create images.

The following figure shows the build process.

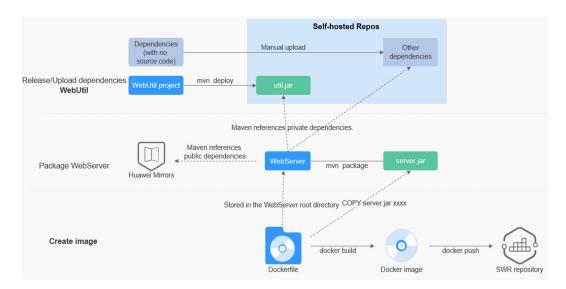

This section describes the entire process from preparing the code repository to creating and pushing the image to SWR. The procedure is as follows:

- Preparations
- Releasing Dependencies to the Self-Hosted Repo
- Packaging, Creating, and Pushing an Image
- Viewing the Build Results

## 1.1.3 Preparations

If you are using CodeArts Build for the first time, **create a project** before starting this example.

## Prepare a Repository for the WebServer Project

- **Step 1** Create the **WebServer** directory for storing code and enter the directory.
- **Step 2** Create the **pom.xml** file in the **WebServer** directory. The file content is as follows:

```
instance" xsi:schemaLocation="http://maven.apache.org/POM/4.0.0 http://maven.apache.org/maven-
v4 0 0.xsd">
 <modelVersion>4.0.0</modelVersion>
 <groupId>com.xx.demo</groupId>
 <artifactId>server</artifactId>
 <packaging>jar</packaging>
 <version>1.0</version>
 <name>server</name>
 <url>http://maven.apache.org</url>
 <dependencies>
  <dependency>
  <groupId>junit</groupId>
  <artifactId>junit</artifactId>
  <version>3.8.1</version>
  <scope>test</scope>
  </dependency>
 </dependencies>
 <build>
  <plu><pluginManagement></pl>
   <plugins>
    <plugin>
```

```
<groupId>org.apache.maven.plugins</groupId>
      <artifactId>maven-jar-plugin</artifactId>
      <version>2.6</version>
      <configuration>
       <archive>
         <manifest>
          <addClasspath>true</addClasspath>
         </manifest>
         <manifestEntries>
          <Main-Class>
           HelloWorld
          </Main-Class>
         </manifestEntries>
       </archive>
      </configuration>
     </plugin>
   </plugins>
  </pluginManagement>
 </build>
</project>
```

- **Step 3** Create the **src\main\java** directory.
- **Step 4** Create the **HelloWorld.java** file in the directory created in **Step 3**. The file content is as follows:

```
public class HelloWorld {
   public static void main(String[] args) {
     System.out.println("Hello World!");
   }
}
```

- Step 5 On the CodeArts Build homepage, click in the upper right corner and select Custom Build Environments.
- **Step 6** On the **Custom Build Environments** page, click **CentOS 7-based x86 Base Image** to obtain the Dockerfile corresponding to the base image.

In this example, CentOS is used as the base image.

**Step 7** View the coordinate definition of the build package in the **pom.xml** file of the WebServer project in **Step 2**.

The Maven build package name is <artifact\_ID>-<version>.packaging. By default, the build package is generated in the ./target directory. The final build package path is ./target/server-1.0.jar.

**Step 8** Use the build package path obtained in **Step 6** to compile the Dockerfile. The content is as follows:

```
FROM centos
MAINTAINER <devcloud@demo.com>
USER root
RUN mkdir /demo
COPY ./target/server-1.0.jar /demo/app.jar
```

Step 9 On the navigation bar, choose Services > Repo. Create a repository named WebServer by referring to Creating a Repository, and upload the file created in Step 2, Step 3, and Step 7 to the repository by referring to Uploading Code to a Repository. After the code is uploaded, you can go to the repository to view the code.

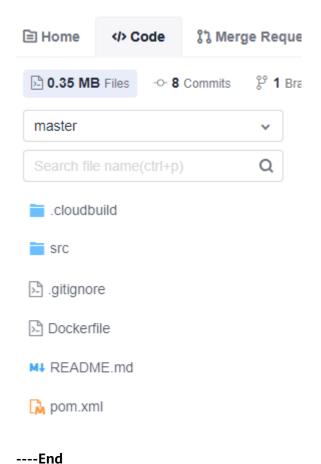

## Prepare a Repository for the WebUtil Project

- **Step 1** Create the **WebUtil** directory for storing code.
- **Step 2** Create the **pom.xml** file in the directory created in **Step 1**. The file content is as follows:

```
instance" xsi:schemaLocation="http://maven.apache.org/POM/4.0.0 http://maven.apache.org/maven-
v4_0_0.xsd">
 <modelVersion>4.0.0</modelVersion>
 <groupId>com.xx.demo</groupId>
 <artifactId>util</artifactId>
 <packaging>jar</packaging>
 <version>1.0</version>
 <name>util</name>
 <url>http://maven.apache.org</url>
 <dependencies>
  <dependency>
  <groupId>junit</groupId>
  <artifactId>junit</artifactId>
  <version>3.8.1</version>
  <scope>test</scope>
  </dependency>
 </dependencies>
 <build>
  <plu><pluginManagement></pl>
   <plugins>
    <plugin>
     <groupId>org.apache.maven.plugins</groupId>
```

```
<artifactId>maven-jar-plugin</artifactId>
      <version>2.6</version>
      <configuration>
       <archive>
         <manifest>
          <addClasspath>true</addClasspath>
         </manifest>
         <manifestEntries>
          <Main-Class>
           HelloWorld
          </Main-Class>
         </manifestEntries>
       </archive>
      </configuration>
     </plugin>
   </plugins>
  </pluginManagement>
 </build>
</project>
```

- **Step 3** Create the **src\main\java** directory.
- **Step 4** Create the **HelloWorld.java** file in the directory created in **Step 3**. The file content is as follows:

```
public class HelloWorld {
  public static void main(String[] args) {
    System.out.println("Hello World!");
  }
}
```

Step 5 On the navigation bar, choose Services > Repo. Create a repository named WebUtil by referring to Creating a Repository, and upload the file created in Step 2 and Step 4 to the repository by referring to Uploading Code to a Repository. After the code is uploaded, you can go to the repository to view the code.

----End

### Prepare a Self-hosted Repo Endpoint

- **Step 1** In the navigation pane, choose **Settings** > **General** > **Service Endpoints**.
- **Step 2** Click **Create Endpoint** and select **nexus repository**.
- **Step 3** In the displayed dialog box, enter the required parameters.

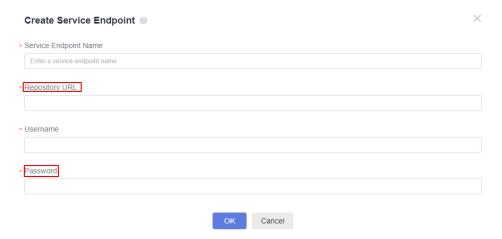

- Service Endpoint Name: Use the displayed self-hosted repo endpoint name.
- Repository URL: the address of the self-hosted repo.
- Username: the username in the configuration file downloaded from the self-hosted repo.
- **Password**: the password in the configuration file downloaded from the self-hosted repo.

The following describes how to obtain the parameters.

1. In the navigation pane, choose **Artifact** > **Self-hosted Repos** and click  $\square$  next to the repository path to obtain the address of the self-hosted repo.

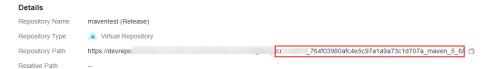

- 2. Click Set Me Up.
- 3. Select Maven as the Dependency Manager and click Download Configuration File.

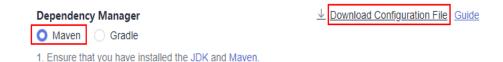

4. Obtain the username and password for the file.

Use the username and password under a specific ID. The ID refers to **the last** parameter of the repository address.

**Step 4** When creating an image and pushing it to the SWR repository, go to **the SWR console**, **create an organization**, and specify the SWR organization name.

----End

# 1.1.4 Releasing Dependencies to the Self-Hosted Repo

This section describes how to release required dependencies to a self-hosted repo. Before using CodeArts Build, read the following precautions.

### □ NOTE

The self-hosted repo and release repo are two different services. Pay attention to the differences and avoid releasing dependencies to the release repo.

- The release repo is used to archive software packages for deployment or other purposes.
- The self-hosted repo is used to store tool packages for other projects, for example, WebUtil.jar.

In this example, the WebServer uses three dependencies:

- WebUtil: a self-developed common component that is released to the self-hosted repo through CodeArts Build.
- CommonUtil: a partner-provided component that contains JAR packages and pom files (the pom file of the CommonUtil project cannot be used as the pom file of the WebServer project). You can manually upload the package in POM mode.
- MessageSDK: a third-party component that contains only JAR packages. You
  need to consider whether the **pom** file can be obtained in other ways or
  whether the file can be uploaded in GAV mode.

### **Preparations**

If you are using CodeArts for the first time, access the self-hosted repo homepage to initialize the self-hosted repos. For details, see **Creating a Self-Hosted Repo**.

## Releasing WebUtil

For self-developed tool packages, dependencies need to be compiled and released at a certain frequency. You are advised to use **Build with Maven** provided by CodeArts Build to build and release dependencies to the self-hosted repo. This solution has the following advantages:

- You can release tool packages in one-click during the version iteration.
- Automatic continuous integration can be implemented based on functions such as scheduled building and code merging triggering in CodeArts Build and CodeArts Pipeline.
- Maven automatically generates content, which ensures the integrity and validity of the uploaded dependencies.

The configuration procedure is as follows:

**Step 1 Create a build task**. Select the repository **WebUtil** created in **preparations** as the code source, select **Maven** as the build template, and set the task name to **Release WebUtil to the Self-hosted Repo**.

The Maven template is preconfigured with the actions **Build with Maven** and **Upload to Release Repos** and default build commands. In most scenarios, you can directly use the preset actions to build and release the generated software package to the release repos.

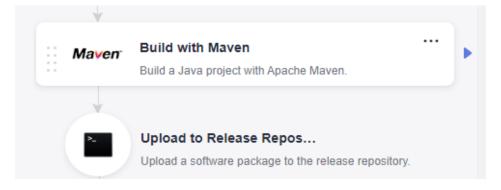

Step 2 Delete the action Upload to Release Repos.

### **□** NOTE

This section describes how to release the tool package which the project requires to the self-hosted repo. Therefore, the action **Upload to Release Repos** is not needed. If you need to archive the software package to the release repo, retain this step. The build package is automatically generated in the **./target** directory by default.

### Step 3 Configure the action Build with Maven.

1. Comment out the default **mvn package** command and enable the **mvn deploy** command that has been commented out.

```
# -U: Check dependency updates to avoid outdated snapshots. This will affect
# -e -X: Print debugging information to locate build problems.
# -B: Run in batch mode to avoid ArrayIndexOutOfBoundsException during log
# Package a project without performing unit tests.
# mvn package -Dmaven.test.skip=true -U -e -X -B

# Package a project, perform unit tests while ignoring failures, and check depend
# Perform unit tests and use test reports for analysis.
# Enable test report printing and specify the storage location.
# mvn package -Dmaven.test.failure.ignore=true -U -e -X -B

# Package a project and release dependencies to CloudArtifact.
# Release build results to CloudArtifact for other Maven projects.
# Release the build results to CloudArtifact, not CloudRelease.

mvn deploy -Dmaven.test.skip=true -U -e -X -B
```

- 2. Check the build commands. The template provides default parameter settings. Only verify that the parameters are correct.
  - By default, the command reads the **pom** file from the root directory. In this example, the **pom** file of the WebUtil project is in the root directory and requires no changes.
  - WebUtil project requires JDK 1.8 for compilation and running. Ensure that the tool version is **maven3.5.3-jdk8-open**.
  - This build aims to release a dependency. The default command is mvn deploy, which has been enabled.

### 

- mvn deploy command is used to package the project and release it to the specified self-hosted repo for other projects to reference. If the project does not need to be released to the self-hosted repo or the self-hosted repo is faulty, you can run the mvn install to package the project and cache it. The project can also be directly referenced by other projects. (The cache is required during the build. The cache content does not ensure data durability. If the cache content is lost, the project needs to be rebuilt.)
- For details about the default command parameters, see What Do Default Commands in Build with Maven Indicate?
- 3. Choose **Release to Self-hosted Repos** > **Configure all POMs**, and select the self-hosted repo to be released to.

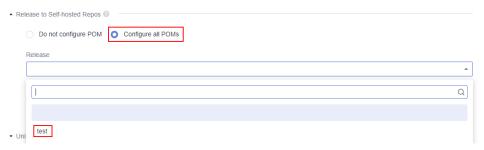

### Check cache setting:

- CodeArts Build supports caches to accelerate your build. You can determine whether to use the cache by Cache Setting.
- Network jitter, concurrent builds, or other extreme conditions may result in abnormal cache. Consequently, build errors may occur and you need to clear the cache by referring to the Cache Clearing.
- **Step 4** After the task is executed successfully, go to the **Artifact** > **Self-hosted Repos** to view the uploaded dependency.

----End

## Manually Releasing CommonUtil in POM Mode

Some dependencies are released through systemPath or manually released to a self-built self-hosted repo using the JAR package provided by a third party (It is the CommonUtil package in this example). These dependencies cannot be downloaded from public repositories. You need to manually upload these dependencies to self-hosted repos in POM mode. The procedure is as follows:

- **Step 1** Choose **Artifact** > **Self-hosted Repos** and select a repository type according to the type of the dependency to be uploaded.
- **Step 2** Obtain the **pom** file.
  - Method 1: Download the pom file from the repository.
    Some dependencies may come from a third-party repository that CodeArts cannot access. You can download the dependencies from the repository. In this scenario, the private Maven repository provides both JAR packages and pom files. You can download the pom file from the repository.
  - Method 2: Obtain the **pom** file from the JAR package.

If only the JAR package, not the repository, source code, or **pom** file, can be found for some dependencies, perform the following steps to obtain the **pom** file (the WebUtil package is used as an example):

- a. Decompress the **util-1.0.jar** package. If the package cannot be decompressed, change the file name extension to a supported format.
- b. Enter the directory generated after the decompression, open the META-INF/maven/{groupid}/{artifactid} directory (META-INF/maven/com.xx.demo/util in this example), open the pom file, and verify that the file is correct.
- c. If the **pom** file cannot be found, check whether the file can be uploaded in **GAV mode**.
- **Step 3** Click **Upload** in the upper right corner, select **POM**, and select the **pom** and **jar** files to upload.

### □ NOTE

Pay attention to the following when manually uploading WebUtil:

The WebServer project depends on the WebUtil project. When uploading the WebUtil project, you must use the **pom** file of the WebUtil project. If the **pom** file of the WebServer project and the JAR package of the WebUtil project are uploaded by mistake, the uploaded dependency coordinates are inconsistent with the expected ones. As a result, the dependency download fails.

----End

### **Uploading MessageSDK in GAV Mode**

You are advised to manually upload the dependency in POM mode. If the **pom** file cannot be found, upload the dependency in GAV mode. However, this mode has potential risks. Evaluate the risks before using this mode.

The following describes the application scenarios and risks of GAV mode:

- When the GAV mode is used, the self-hosted repo automatically generates a
  pom file based on the entered coordinate information. The file content
  contains only the coordinate definition of the dependency.
- Take WebUtil as an example. If the WebUtil project uses the tool package lib.jar, after WebUtil is uploaded in GAV mode, the lib.jar package cannot be downloaded for the build of WebServer project. As a result, the build package is not as expected.
- If the WebUtil project does not require any dependency (the node of the **pom** file is empty), you can upload the file in this mode.

If you have carefully read the preceding risk description and ensure that the to-beuploaded dependency does not have the preceding risks or you accept the risks, perform the following steps:

- **Step 1** Choose **Artifact** > **Self-hosted Repos** and select a repository type according to the type of the dependency to be uploaded.
- **Step 2** Click **Upload** in the upper right corner, select **GAV**, edit the coordinate information as prompted, select the JAR package, and upload it.

----End

## 1.1.5 Packaging, Creating, and Pushing an Image

**Step 1 Create a build task.** Select the repository **WebServer** created in **preparations** as the code source, select **Maven** as the build template, and set the task name to **Create a Docker Image Using WebServer**.

The Maven template is preconfigured with the actions **Build with Maven** and **Upload to Release Repos** and default build commands. In most scenarios, you can directly use the preset actions to build and release the generated software package to the release repos.

Step 2 Delete the action Upload to Release Repos.

|  | NOTE |
|--|------|
|--|------|

This section describes how to pack, create, and push the image on which the project requires to SWR. Therefore, the action **Upload to Release Repos** is not needed. If you need to archive the software package to the release repo, retain this step. The build package is automatically generated in the **./target** directory by default.

- **Step 3** Configure the action **Build with Maven** and ensure that the build commands and cache configuration are correct.
  - 1. Check the build commands: The template provides default parameter settings. Only verify that the parameters are correct.
    - By default, the command reads the **pom** file from the root directory. In this example, the **pom** file of the WebServer project is in the root directory and requires no changes.
    - WebServer requires JDK 1.8 for compilation and running. Ensure that the tool version is **maven3.5.3-jdk8-open**.
    - The target of this build is packaging. The default command is mvn
      package. For details about the default parameters, see the description
      of the default commands for Build with Maven.
  - 2. Check the cache setting.
    - CodeArts Build supports caches to accelerate your build. You can determine whether to use the cache by Cache Setting.
    - Network jitter, concurrent builds, or other extreme conditions may result in abnormal cache. Consequently, build errors may occur and you need to clear the cache by referring to the Cache Clearing.

#### 

Huawei Mirrors is automatically configured as the open-source dependency source. Dependencies can be automatically downloaded into CodeArts Build without any additional configuration. The following image sources have been proxied or synchronized on Huawei Mirrors:

- Maven2: https://repo1.maven.org/maven2/
- Jboss: https://repository.jboss.org/nexus/content/repositories/releases/
- Jcenter: https://mvnrepository.com/repos/jcenter
- Grails-core: https://repo.grails.org/grails/core/
- Grails-plugins: https://repo.grails.org/grails/plugins/
- Spring-release: https://repo.spring.io/libs-release/
- Spring-plugins: https://repo.spring.io/plugins-release/

**Step 4** Configure the public repository that is not provided by CodeArts.

In this example, the WebServer uses the **lib.jar** file from the third-party repository **https://test.repo.com/**. You need to configure the **lib.jar** file in **Build with Maven**.

The configuration is shown in the following figure.

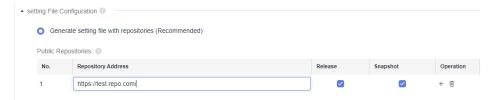

### □ NOTE

The repository of this type must meet the following requirements:

- The repository address can be directly accessed from the public network (Chinese Mainland).
- No identity authentication information is required for dependency download.

### **Step 5** Configure a self-hosted repo.

The **util-1.0.jar** package of the WebUtil project has been released to the self-hosted repo. This section uses this dependency as an example to describe how to use the self-hosted repo in the **Creating a Docker Image Using WebServer** task.

1. Edit the **pom.xml** file in the local WebServer code directory and add the **util-1.0.jar** dependency to the **<dependencies>** file.

```
<dependency>
  <groupId>com.xx.demo</groupId>
  <artifactId>util</artifactId>
  <version>1.0</version>
</dependency>
```

- 2. Save the **pom.xml** file and upload it to the **WebServer** code repository again.
- 3. In the action **Build with Maven**, select the self-hosted repo endpoint created in the **preparations**.

- **Step 6** Add the action **Build Image and Push to SWR** after the action **Build with Maven** and enter the required image information.
  - **Image Repository**: Retain the default value.
  - Organization: Enter the name of the organization created in preparations.
  - Image Name: Set this parameter to webserver.
  - Image Tag: Set this parameter to v1.1.
  - Work Directory: Retain the default value.
  - Dockerfile Path: In preparations, Dockerfile has been stored in the root directory of the WebServer project. The current build directory is the root directory of the project. The default value is ./Dockerfile.
- **Step 7** Save and execute the task. After the task is successfully executed, you can **view the build result**.

----End

## 1.1.6 Viewing the Build Results

**Step 1** Go to the **SWR** console and select the target region.

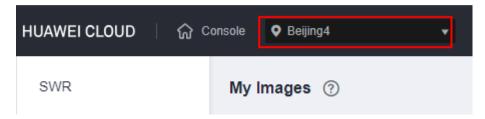

**Step 2** In the navigation pane on the left, choose **My Images** and select the organization entered in the **Build Image and Push to SWR** to view the uploaded image.

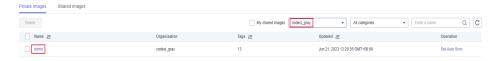

----End

## 1.1.7 Q&A

### What Is Cache? How Do I Clear Abnormal Cache?

CodeArts Build allows you to cache the dependencies in your private storage space. Once cached, the dependencies will not have to be pulled for future builds. This greatly accelerates builds.

- Configuring cache setting
   Cache is enabled by default when a build task is created. You can change this setting in Build with Maven > Cache.
- Clearing the cache

Network jitter, concurrent builds, or other extreme conditions may result in abnormal cache. Consequently, build errors may occur. The following describes how to clear the abnormal cache.

Before clearing cache, make sure you are well aware of the following precautions:

- The cache directory is shared by multiple users of the same tenant.
   Frequent cache clearing may cause exceptions (file loss, often the case) in other users' builds. Therefore, clear cache only when the cache is abnormal. After the cache returns to normal, edit the task to delete the clearing command.
- Use a detailed file path when clearing the cache. For example, to clear demo 1.0.0, run rm -rf /path/com/xx/demo/1.0.0. If an upper-level directory is entered in the cache clearing command, the next build will be slow or the dependency will be abnormal due to network problems.
- For security purposes, the cache clearing command can be executed only in the **Build with Maven** action. If this command is executed in other actions, the clearing operation may not succeed or an error will be displayed indicating that **the directory does not exist**.

If you have read the risk description carefully and understand and accept the risks, perform the following steps to clear the cache:

- a. Prepare the clearing command.
  - The format of the cache clearing command is rm -rf /repository/ local/maven/{group\_ID}/{artifact\_ID}/{version}.
  - { Group\_ID}, { Artifact\_ID}, and { Version} are the groupId, artifactId, and version of the dependency.

For example, if the dependency is as follows:

```
<dependency>
    <groupId>com.xx.devcloud</groupId>
    <artifactId>demo</artifactId>
    <version>1.0.9-SNAPSHOT</version>
</dependency>
```

The command for clearing the dependency is **rm** -**rf** /**repository**/ **local/maven/com/xx/devcloud/demo/1.0.9-SNAPSHOT**.

- b. Edit the build task and configure the action **Build with Maven**.
- c. Find the **mvn xxxx** command, add a line before the command, enter the prepared clearing command, and save the task.
- d. Run the build task again.
- e. Edit the task again and remove the cache clearing command.

### What Do Default Commands in Build with Maven Indicate?

The built-in default build commands of the build service are as follows:

```
# Function: packaging Parameter description:
```

- # -Dmaven.test.skip=true: Skip unit test.
- # -U: Check for dependency update for each build so that the snapshot version dependency in the cache is always updated. However, this will lower performance.
- e -X: Print the debugging information. Use this parameter to locate difficult build problems.
- # -B: Run in batch mode to avoid the ArrayIndexOutOfBoundsException exception during log printing.

# Scenario: Used for packaging projects when unit tests are not required. mvn package -Dmaven.test.skip=true -U -e -X -B

The meaning of each command/parameter is as follows:

- **mvn package**: Use Maven to perform packaging. After this command is executed, a software package is generated in the target directory of the project. You can change the directory as required.
- **-Dmaven.test.skip=true**: Skip the unit test. You are advised to retain this parameter.
- **-U**: Check for dependency update for each build so that the snapshot version dependency in the cache is always updated. However, this will lower performance. You are advised to retain this parameter.
- **-e -X**: Print the debugging information. Use this parameter to locate difficult build problems.
- **-B**: Run in batch mode to avoid the ArrayIndexOutOfBoundsException exception during log printing.

## 1.2 Using Node.js to Create a Docker Image

### Background

This section helps you use a Node.js build task to create a Docker image on CodeArts Build.

### **Preparations**

You are familiar with the basic concepts, environment installation, and basic operations of Docker. For details on how to install Docker on each OS platform, see **Docker Documentation**.

If you are using CodeArts Build for the first time, **create a project** before starting this example.

- **Step 1** Create the **nodesource** directory for storing code and enter the directory.
- **Step 2** Create the **package.json** file in the **nodesource** directory. The content is as follows:

```
{
"name": "docker_web_app",
"version": "1.0.0",
"description": "Node.js on Docker",
"author": "First Last <first.last@example.com>",
"main": "server.js",
"scripts": {
"start": "node server.js"
},
"dependencies": {
"express": "^4.16.1"
}
}
```

### **Step 3** Create the **server.js** file. The file content is as follows:

```
'use strict';

const express =require('express');

// Constants

const PORT=8080;

const HOST='0.0.0.0';

// App

const app =express();

app.get('/',(req, res)=>{

res.send('Hello world\n');
```

```
});
app.listen(PORT,HOST);
console.log(`Running on http://${HOST}:${PORT}`);
```

- **Step 4** Verify the code. After the code is prepared, compile the code locally and run the project to check whether the result is normal.
  - Open a command line tool, run the cd command to enter the directory where nodesource is located, run the npm install command to complete dependency installation, and then run the node server.js command to run the project.

```
[root@localhost node_source]# ls -la
total 8
drwxr-xr-x. 2 root root 43 Jul 18 14:43 .
drwxr-xr-x. 5 root root 68 Jul 17 11:45 ..
-rw-r--r--. 1 root root 265 Jul 17 11:25 package.json
-rw-r--r--. 1 root root 277 Jul 17 11:27 server.js
[root@localhost node_source]# npm install
npm notice created a lockfile as package-lock.json. You should commit this file.
npm WARN docker_web_app@l.0.0 No repository field.
npm wARN docker_web_app@l.0.0 No license field.
added 50 packages from 37 contributors in 2.026s
[root@localhost node_source]# node server.js
Running on http://0.0.0.0:8080
```

2. Open the browser and enter<*local\_IP\_address*>:8080 in the address box. If the following information is displayed, the service is running properly.

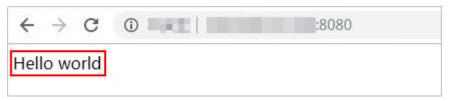

**Step 5** Create a **Dockerfile** in the **nodesource** directory. The content is as follows:

```
#use the latest LTS (long term support) version 12 of node available from the Docker Hub
FROM node:12
# Create app directory
WORKDIR /usr/src/app
# Install app dependencies
# A wildcard is used to ensure both package.json AND package-lock.json are copied
# where available (npm@6+)
COPY package*.json ./
RUN npm install
# If you are building your code for production
# RUN npm ci --only=production
# Bundle app source
COPY . .
EXPOSE 8080
CMD ["node","server.js"]
```

**Step 6** Create a .dockerignore file with the following content:

```
node_modules
npm-debug.log
```

**Step 7** Upload the code to CodeArts Repo.

On the navigation bar, choose **Services** > **Repo**. Create a repository named **nodesource** by referring to **Creating a Repository**, and upload code to the repository by referring to **Uploading Code to a Repository**. After the code is uploaded, you can go to the repository to view the code.

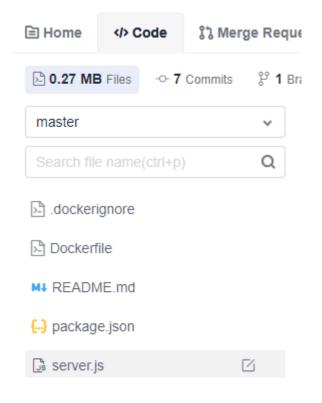

----End

## Packaging, Creating, and Pushing an Image

- **Step 1 Create a build task**. Select the repository **nodesource** created in **Preparations** as the code source, select **npm** as the build template, and set the task name to **nodesource-build**.
- **Step 2** Configure build actions.
  - Configure the action Build with npm. For Commands, comment out npm run build and enter zip -r ./nodeserver.zip ./ to pack the code into nodeserver.zip.

```
1  export PATH=$PATH:/root/.npm-global/bin
2  # Set the cache directory.
3  npm config set cache /npmcache
4  npm config set prefix '~/.npm-global'
5  # To install node-sass, run this command:
6  #npm install node-sass --verbose
7  # Load dependencies.
8  npm install --verbose
9  # Build projects with default settings.
10  #npm run build
11  zip -r ./nodeserver.zip ./
12  #tar -zcvf demo.tar.gz ./*
```

- 2. Configure the action **Upload to Release Repos**, with the parameters specified as shown in the figure below.
  - **Package Location**: directory of the software package to be uploaded.
  - **Version**: version of the software package.
  - Package Name: name of the software package.

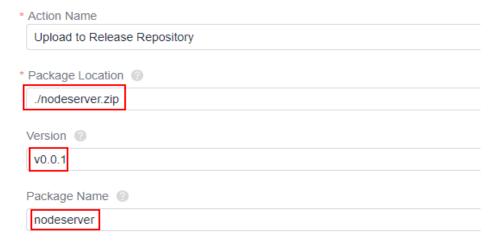

3. Add **Build Image and Push to SWR** action next to the action **Upload to Release Repos**. Specify the parameters as shown in the figure below.

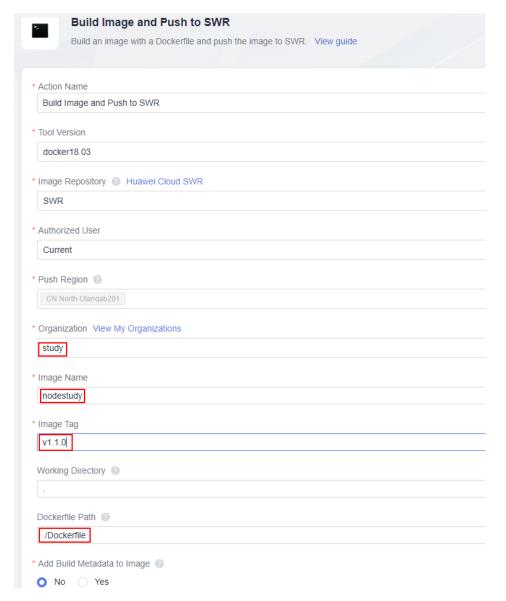

**Step 3** After configuring all build actions, click **Create and Run** to run build task.

After the task is successfully run, you can view the new image address in the log.

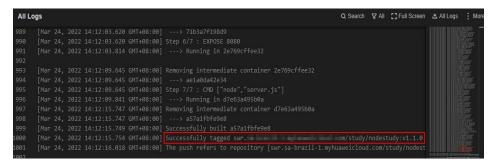

----End

## Viewing and Verifying the Build Result

- **Step 1** In the navigation pane, choose **Artifact** > **Release Repos** to view the uploaded software package whose name is the same as the build task name.
- **Step 2** Obtain an image pull command and set the image as a public image.
  - On the SWR console, click My Images in the navigation pane on the left, and click the image nodestudy.

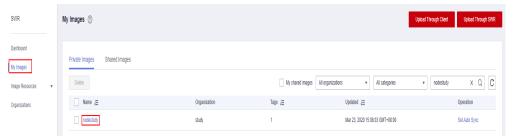

2. On the image details page, click  $\Box$  in the **Image Pull Command** column to obtain the image pull command (*docker pull* + *image address*).

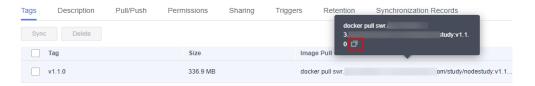

3. Select image tag **v1.1.0** and click **Edit** in the upper right corner. In the displayed dialog box, select **Public** and click **OK**.

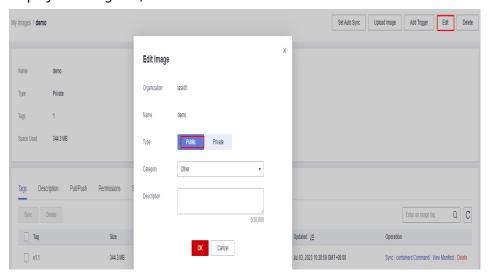

**Step 3** Verify the image.

1. Find a host where Docker is installed and enter the image pull command obtained in the previous step in the CLI.

2. Run **docker run -p 28080:8080 -d** < *image\_address*> to run the image. In the preceding information, **-p 28080:8080** indicates that port 8080 in the

In the preceding information, **-p 28080:8080** indicates that port 8080 in the image is mapped to port 28080 on the local host.

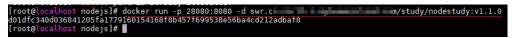

3. Enter http://ip:port in the address box of the browser. If the following page is displayed, the image is created successfully.

ip indicates the IP address of the host.

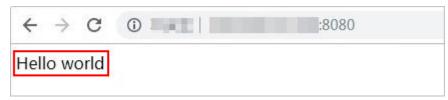

----End

# **2** Code-based Build

# 2.1 Uploading Software Packages with CMake

## Background

CodeArts Build allows you to configure build scripts using YAML files. You can use YAML syntax to compile the build environment, parameters, commands, and steps into a **build.yml** file, which can be stored in a code repository with the built code. The system uses the **build.yml** file as the build script to execute the build task, making the build process traceable, recoverable, secure, and reliable. The build with CMake is used as an example in this section.

## **Prerequisites**

A project is available. If no project is available, **create one**.

## **Creating a Code Repository**

- **Step 1** Log in to CodeArts using the Huawei Cloud account.
- **Step 2** Click the name of the project to create a repository for it.
- Step 3 In the navigation pane, choose Code > Repo, as shown in Figure 2-1.

Overview

Repo

Work

New Repository

Repo

Repo

Repo

Repo

Code

Repo

Repo

Repo

Repo

Repository

Repo

Repository

Artifact

New Repository

New Repository

New Repository

New Repository

New Repository

New Repository

New Repository

New Repository

New Repository

New Repository

New Repository

New Repository

New Repository

New Repository

New Repository

New Repository

New Repository

New Repository

New Repository

New Repository

New Repository

New Repository

New Repository

New Repository

New Repository

New Repository

New Repository

New Repository

New Repository

New Repository

New Repository

New Repository

New Repository

New Repository

New Repository

New Repository

New Repository

New Repository

New Repository

New Repository

New Repository

New Repository

New Repository

New Repository

New Repository

New Repository

New Repository

New Repository

New Repository

New Repository

New Repository

New Repository

New Repository

New Repository

New Repository

New Repository

New Repository

New Repository

New Repository

New Repository

New Repository

New Repository

New Repository

New Repository

New Repository

New Repository

New Repository

New Repository

New Repository

New Repository

New Repository

New Repository

New Repository

New Repository

New Repository

New Repository

New Repository

New Repository

New Repository

New Repository

New Repository

New Repository

New Repository

New Repository

New Repository

New Repository

New Repository

New Repository

New Repository

New Repository

New Repository

New Repository

New Repository

New Repository

New Repository

New Repository

New Repository

New Repository

New Repository

New Repository

New Repository

New Repository

New Repository

New Repository

New Repository

New Repository

New Repository

New Repository

New Repository

New Repository

New Repository

New Repository

New Repository

New Repository

New Repository

New Repository

New Repository

New Repository

New Repository

New Repos

Figure 2-1 CodeArts Repo

Step 4 Click New Repository.

**Step 5** Set parameters based on **Table 2-1** and click **OK**.

**Table 2-1** Creating a code repository

| Parameter                                 | Description                                                                                                    |
|-------------------------------------------|----------------------------------------------------------------------------------------------------|
| Repository<br>Name                        | Customize the name for the code repository, for example, CppDemo_build.                                                                                                    |
|                                           | The name starts with a digit, letter, or underscore (_).                                                                                                    |
|                                           | The value can contain periods (.) and hyphens (-).                                                                                                    |
|                                           | The value cannot end with .git, .atom, or a period (.).                                                                                                    |
| Description                               | Describe the code repository.                                                                                                    |
| .gitignore<br>Programmi<br>ng<br>Language | Select <b>.gitignore</b> based on the programming language, for example, Java.                                                                                                    |
| Permission                                | Select all.                                                                                                    |
| S                                         | Make all project developers automatic repository members:     A project manager is automatically set as the repository administrator, and a developer is set as a common repository member. When the two roles are added to the project, they will be automatically synchronized to existing repositories. |
|                                           | Generate README: You can edit the README file to record information such as the project architecture and compilation purpose, which is similar to a comment on the entire repository.                                                                                                    |
|                                           | Automatically create Check task (free of charge): After the repository is created, you can view the code check task of the repository in the check task list.                                                                                                    |

| Parameter  | Description                                                                                                    |
|------------|----------------------------------------------------------------------------------------------------|
| Visibility | Set this parameter to <b>Private</b> .                                                                                                    |
|            | Private: Only repository members can access and commit code.                                                                                                    |
|            | Public: The repository is open and read-only to all guests, but is not displayed in their repository list or search results. You can select an open-source license as the remarks. |

----End

## Creating a build.yml File

- **Step 1** In the navigation pane, choose **Code** > **Repo**.
- **Step 2** Click the name of the code repository you created (see **Creating a Code Repository**).
- Step 3 Choose Create > Create Directory, as shown in Figure 2-2.

Figure 2-2 Creating a directory

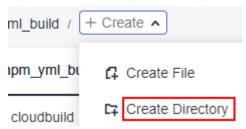

**Step 4** Set parameters based on Table 2-2 and click **OK**.

**Table 2-2** Creating a directory

| Paramete<br>r     | Description                                                                                               |
|-------------------|----------------------------------------------------------------------------------------------------|
| Directory<br>Name | You can customize the value, for example, .cloudbuild.                                                    |
| Commit<br>Message | Enter remarks of the directory. The message is used to record the description of the files in the folder. |

- **Step 5** Click the name of the directory created in **Step 4**.
- **Step 6** Choose **Create > Create File**, as shown in **Figure 2-3**.

Figure 2-3 Creating a file

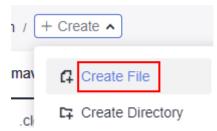

**Step 7** Name the file **build.yml** and copy the following code to the file:

```
# This YAML is the default template and can be modified based on this
version: 2.0
steps:
 PRE_BUILD:
 - checkout:
    name: "checkout"
    inputs:
     scm: "codehub"
     url: "git@codehub.devcloud.cn-north-4.huaweicloud.com:cszl00001/cppDemo.git"
     branch: "master"
     submodule: false
 BUILD:
 - cmake:
    name: "CMake Build"
    inputs:
     command: |
        # Create the build directory and switch to the build directory.
       mkdir build && cd build
        # Generate makefiles for the Unix platform and perform the build.
       cmake -G 'Unix Makefiles' ../ && make -j
 upload_artifact:
    inputs:
     path: "build/*"
     version: 2.1
     name: packageName
```

### Step 8 Click OK.

----End

### Creating a CMakeLists.txt File

**Step 1** Create a file named **CMakeLists.txt** in the root directory by referring to **Step 6** and **Step 7**. The code in the file is as follows:

```
cmake_minimum_required (VERSION 2.5)

project (HolleWorld)

AUX_SOURCE_DIRECTORY(. DIR_SRCS)

add_executable(bin ${DIR_SRCS})
```

Step 2 Click OK.

----End

## Creating a helloworld.cpp File

**Step 1** Create a file named **helloworld.cpp** in the root directory by referring to **Step 6** and **Step 7**. The code in the file is as follows:

```
#include <iostream>
int main()
{
   std::cout << "Hello World !" << std::endl;
   return 0;
}</pre>
```

Step 2 Click OK.

----End

### Creating a Build Task

**Step 1** In the navigation pane, choose **CICD** > **Build**, as shown in **Figure 2-4**.

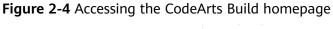

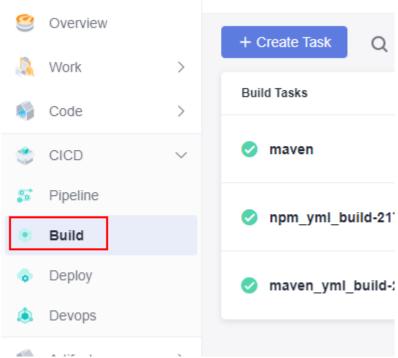

Step 2 Click Create Task.

**Step 3** Set parameters based on **Table 2-3**.

Table 2-3 Basic information

| Parameter                    | Description                                                              |
|------------------------------|--------------------------------------------------------------------------|
| Task Name                    | Enter a custom task name, for example, CppDemo_build.                    |
| Code<br>Source               | Select <b>Repo</b> .                                                     |
| Source<br>Code<br>Repository | Select the code repository you created (see Creating a Code Repository). |

| Parameter   | Description                                                                                                    |
|-------------|----------------------------------------------------------------------------------------------------|
| Branch      | Select the branch created when you create the repository in <b>Creating a Code Repository</b> . If no branch is available, select the default <b>master</b> . |
| Description | Describe the build task.                                                                                                    |

- Step 4 Click Next.
- **Step 5** Select **Blank Template** and click **Next**.
- **Step 6** Click the **Code** tab to view the imported build script, as shown in **Figure 2-5**.

Figure 2-5 Code tab

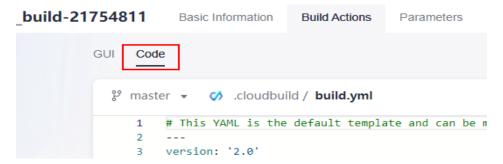

**Step 7** Click **Create and Run** in the upper right corner.

----End

### Viewing and Verifying the Build Result

- **Step 1** In the navigation pane, choose **Artifact** > **Release Repos**.
- **Step 2** Go to the release repos to view the released software package. The software package name is the same as the task name when you **create a build task**.

----End

# 2.2 Uploading Software Packages with Maven

### When to Use

CodeArts Build allows you to configure build scripts using YAML files. You can use YAML syntax to compile the build environment, parameters, commands, and steps into a **build.yml** file, which can be stored in a code repository with the built code. The system uses the **build.yml** file as the build script to execute the build task, making the build process traceable, recoverable, secure, and reliable. The build with Maven is used as an example in this section.

### **Prerequisites**

A project is available. If no project is available, **create one**.

## **Creating a Code Repository**

- **Step 1** Log in to CodeArts using the Huawei Cloud account.
- **Step 2** Click the name of the project to create a repository for it.
- **Step 3** In the navigation pane, choose **Code** > **Repo**, as shown in **Figure 2-6**.

Figure 2-6 CodeArts Repo

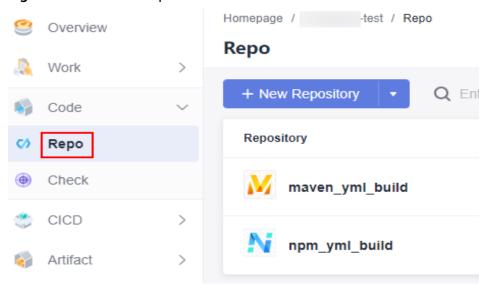

- Step 4 Click New Repository.
- **Step 5** Set parameters based on **Table 2-4** and click **OK**.

**Table 2-4** Creating a code repository

| Parameter                                 | Description                                                                    |
|-------------------------------------------|--------------------------------------------------------------------------------|
| Repository<br>Name                        | Customize the name for the code repository, for example, maven_yml_build.      |
|                                           | The name starts with a digit, letter, or underscore (_).                       |
|                                           | The value can contain periods (.) and hyphens (-).                             |
|                                           | • The value cannot end with <b>.git</b> , <b>.atom</b> , or a period (.).      |
| Description                               | Describe the code repository.                                                  |
| .gitignore<br>Programmi<br>ng<br>Language | Select <b>.gitignore</b> based on the programming language, for example, Java. |

| Parameter       | Description                                                                                                    |
|-----------------|----------------------------------------------------------------------------------------------------|
| Permission<br>s | Select all.  • Make all project developers automatic repository members:                                                                                                    |
|                 | A project manager is automatically set as the repository administrator, and a developer is set as a common repository member. When the two roles are added to the project, they will be automatically synchronized to existing repositories. |
|                 | Generate README: You can edit the README file to record information such as the project architecture and compilation purpose, which is similar to a comment on the entire repository.                                                        |
|                 | Automatically create Check task (free of charge): After the repository is created, you can view the code check task of the repository in the check task list.                                                                                |
| Visibility      | Set this parameter to <b>Private</b> .                                                                                                    |
|                 | Private: Only repository members can access and commit code.                                                                                                    |
|                 | Public: The repository is open and read-only to all guests, but is not displayed in their repository list or search results. You can select an open-source license as the remarks.                                                           |

### ----End

## Creating a build.yml File

- **Step 1** In the navigation pane, choose **Code** > **Repo**.
- **Step 2** Click the name of the code repository you created (see **Creating a Code Repository**).
- **Step 3** Choose **Create > Create Directory**, as shown in **Figure 2-7**.

**Figure 2-7** Creating a directory

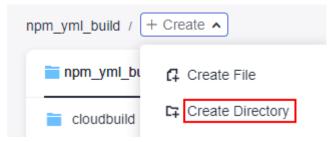

**Step 4** Set parameters based on **Table 2-5** and click **OK**.

**Table 2-5** Creating a directory

| Paramete<br>r     | Description                                                                                               |
|-------------------|----------------------------------------------------------------------------------------------------|
| Directory<br>Name | You can customize the value, for example, .cloudbuild.                                                    |
| Commit<br>Message | Enter remarks of the directory. The message is used to record the description of the files in the folder. |

- **Step 5** Click the name of the directory created in **Step 4**.
- **Step 6** Choose **Create > Create File**, as shown in **Figure 2-8**.

Figure 2-8 Creating a file

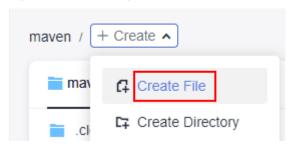

**Step 7** Name the file **build.yml** and copy the following code to the file:

```
# This YAML is the default template and can be modified based on this
version: 2.0
steps:
 BUILD:
 - maven:
    image: cloudbuild@maven3.5.3-jdk8-open # You can customize the image path.
    inputs:
     settings:
      public_repos:
        - https://mirrors.huawei.com/maven
     cache: true # Indicates whether to enable the cache.
     command: mvn package -Dmaven.test.failure.ignore=true -U -e -X -B
 upload_artifact:
    inputs:
     path: "**/target/*.?ar"
 - build_image:
    inputs:
     organization: codeci_gray # Organization name
     image_name: maven_demo # Image name
     image_tag: 1.0 # Image tag
     dockerfile_path: ./Dockerfile
```

### Step 8 Click OK.

----End

## Creating a Java File

- **Step 1** Create a directory named **src/main/java** by referring to **Step 4**.
- **Step 2** Create the **HelloWorld.java** file in the **src/main/java** directory by referring to **Step 6** and **Step 7**. The code in the file is as follows:

Step 3 Click OK.

----End

### Creating a Dockerfile

**Step 1** Create a file named **Dockerfile** in the root directory by referring to **Step 6** and **Step 7**. The code in the file is as follows:

```
FROM swr.cn-north-5.myhuaweicloud.com/codeci/special_base_image:centos7-base-1.0.2-in
MAINTAINER <devcloud@demo.com>
USER root
RUN mkdir /demo
COPY ./target/server-1.0.jar /demo/app.jar
```

**server-1.0.jar** combines the values of **artifactId**, **packaging**, and **version** in the **pom.xml** file.

Step 2 Click OK.

----End

### Creating a pom.xml File

**Step 1** Create a file named **pom.xml** in the root directory by referring to **Step 6** and **Step 7**. The code in the file is as follows:

```
instance" xsi:schemaLocation="http://maven.apache.org/POM/4.0.0 http://maven.apache.org/maven-
v4_0_0.xsd">
 <modelVersion>4.0.0</modelVersion>
 <groupId>com.huawei.demo</groupId>
 <artifactId>server</artifactId>
 <packaging>jar</packaging>
 <version>1.0</version>
 <name>server</name>
 <url>http://maven.apache.org</url>
 <dependencies>
  <dependency>
    <groupId>junit</groupId>
    <artifactId>junit</artifactId>
    <version>3.8.1</version>
    <scope>test</scope>
  </dependency>
 </dependencies>
 <build>
  <pluginManagement>
   <plugins>
    <plugin>
     <groupId>org.apache.maven.plugins</groupId>
     <artifactId>maven-jar-plugin</artifactId>
     <version>2.6</version>
```

```
<configuration>
       <archive>
         <manifest>
          <addClasspath>true</addClasspath>
         </manifest>
         <manifestEntries>
          <Main-Class>
           HelloWorld
          </Main-Class>
         </manifestEntries>
       </archive>
      </configuration>
     </plugin>
   </plugins>
  </pluginManagement>
 </build>
</project>
```

Step 2 Click OK.

----End

### Creating a Build Task

**Step 1** In the navigation pane, choose **CICD** > **Build**, as shown in **Figure 2-9**.

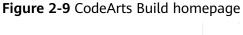

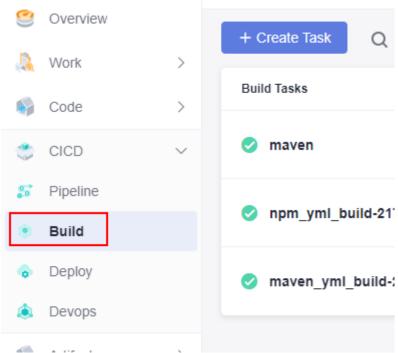

Step 2 Click Create Task.

**Step 3** Set the parameters based on the **Table 2-6**, as shown in **Figure 2-10**.

Table 2-6 Basic information

| Parameter                    | Description                                                                                                    |
|------------------------------|----------------------------------------------------------------------------------------------------|
| Task Name                    | Enter a custom task name, for example, maven_yml_build.                                                                                                    |
| Code<br>Source               | Select <b>Repo</b> .                                                                                                    |
| Source<br>Code<br>Repository | Select the code repository you created (see Creating a Code Repository).                                                                                      |
| Branch                       | Select the branch created when you create the repository in <b>Creating a Code Repository</b> . If no branch is available, select the default <b>master</b> . |
| Description                  | Describe the build task.                                                                                                    |

Figure 2-10 Creating a Build Task

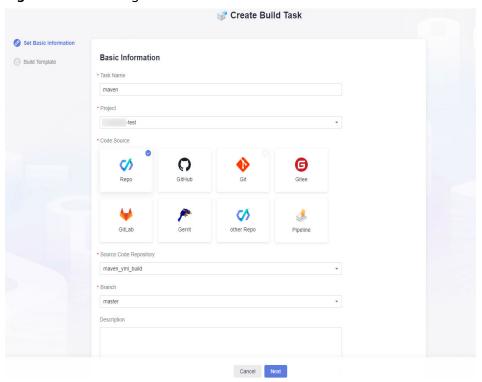

- Step 4 Click Next.
- **Step 5** Select **Blank Template** and click **Next**.
- **Step 6** Click the **Code** tab to view the imported build script, as shown in **Figure 2-11**.

Figure 2-11 Code tab

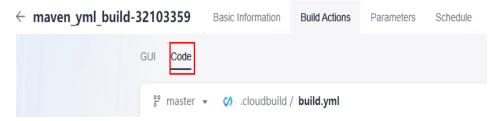

Step 7 Click Create and Run in the upper right corner.

----End

## Viewing and Verifying the Build Result

- Verifying the uploaded the software package
  - In the navigation pane, choose Artifact > Release Repos.
  - Go to the release repos to view the released software package. The name
    of the software package is the same as the task name you use when
    Creating a Build Task, as shown in Figure 2-12.

Figure 2-12 Viewing the software package

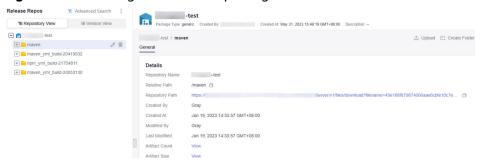

- Viewing the pushed image
  - a. Go to the SWR console.
  - b. In the navigation pane, choose My Images. In the organization filter box, search for the organization name you enter in the code when you create a build.yml file, for example, codeci\_gray.
  - c. In the filtering results, click the image name you enter in the code when you create a build.yml file, for example, maven\_demo, as shown in Figure 2-13.

Figure 2-13 Filtering images

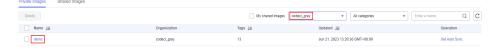

# 2.3 Uploading Software Packages with npm

### When to Use

CodeArts Build allows you to configure build scripts using YAML files. You can use YAML syntax to compile the build environment, parameters, commands, and steps into a **build.yml** file, which can be stored in a code repository with the built code. The system uses the **build.yml** file as the build script to execute the build task, making the build process traceable, recoverable, secure, and reliable. The build with npm is used as an example in this section.

## **Prerequisites**

A project is available. If no project is available, **create one**.

## **Creating a Code Repository**

- **Step 1** Log in to CodeArts using the Huawei Cloud account.
- **Step 2** Click the name of the project to create a repository for it.
- **Step 3** In the navigation pane, choose **Code** > **Repo**, as shown in **Figure 2-14**.

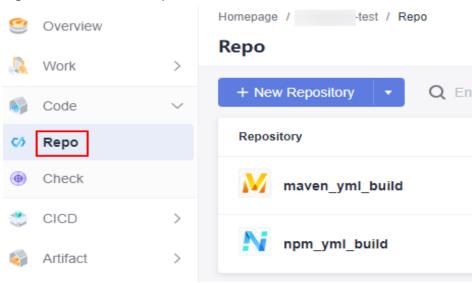

Figure 2-14 CodeArts Repo

- Step 4 Click New Repository.
- **Step 5** Set parameters based on **Table 2-7** and click **OK**.

**Table 2-7** Creating a code repository

| Parameter                                 | Description                                                                                                    |
|-------------------------------------------|----------------------------------------------------------------------------------------------------|
| Repository<br>Name                        | Customize the name for the code repository, for example, npm_yml_build.                                                                                                    |
|                                           | The name starts with a digit, letter, or underscore (_).                                                                                                    |
|                                           | The value can contain periods (.) and hyphens (-).                                                                                                    |
|                                           | The value cannot end with .git, .atom, or a period (.).                                                                                                    |
| Description                               | Describe the code repository.                                                                                                    |
| .gitignore<br>Programmi<br>ng<br>Language | Select <b>.gitignore</b> based on the programming language, for example, Java.                                                                                                    |
| Permission                                | Select all.                                                                                                    |
| S                                         | Make all project developers automatic repository members:     A project manager is automatically set as the repository administrator, and a developer is set as a common repository member. When the two roles are added to the project, they will be automatically synchronized to existing repositories. |
|                                           | Generate README: You can edit the README file to record information such as the project architecture and compilation purpose, which is similar to a comment on the entire repository.                                                                                                    |
|                                           | Automatically create Check task (free of charge): After the repository is created, you can view the code check task of the repository in the check task list.                                                                                                    |
| Visibility                                | Set this parameter to <b>Private</b> .                                                                                                    |
|                                           | Private: Only repository members can access and commit code.                                                                                                    |
|                                           | Public: The repository is open and read-only to all guests, but is not displayed in their repository list or search results. You can select an open-source license as the remarks.                                                                                                    |

----End

## Creating a build.yml File

- **Step 1** In the navigation pane, choose **Code** > **Repo**.
- **Step 2** Click the name of the code repository you created (see **Creating a Code Repository**).
- **Step 3** Choose **Create > Create Directory**, as shown in **Figure 2-15**.

Figure 2-15 Creating a directory

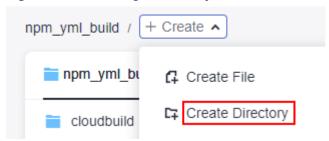

Step 4 Set parameters based on Table 2-8 and click OK.

**Table 2-8** Creating a directory

| Paramete<br>r     | Description                                                                                               |
|-------------------|----------------------------------------------------------------------------------------------------|
| Directory<br>Name | You can customize the value, for example, .cloudbuild.                                                    |
| Commit<br>Message | Enter remarks of the directory. The message is used to record the description of the files in the folder. |

- **Step 5** Click the name of the directory created in **Step 4**.
- Step 6 Choose Create > Create File, as shown in Figure 2-16.

Figure 2-16 Creating a file

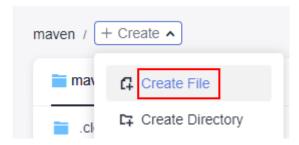

**Step 7** Name the file **build.yml** and copy the following code to the file:

```
# This YAML is the default template and can be modified based on this
version: '2.0'
steps:
 BUILD:
   - npm:
     inputs:
      #check:
        #project_dir: .
      command:
        export PATH=$PATH:~/.npm-global/bin
        #Set the cache directory.
       npm config set cache /npmcache
       npm config set registry http://mirrors.tools.huawei.com/npm/
       npm config set disturl http://mirrors.tools.huawei.com/nodejs
        npm config set sass_binary_site http://mirrors.tools.huawei.com/node-sass/
       npm config set phantomis_cdnurl http://mirrors.tools.huawei.com/phantomis
       npm config set chromedriver_cdnurl http://mirrors.tools.huawei.com/chromedriver
       npm config set operadriver_cdnurl http://mirrors.tools.huawei.com/operadriver
```

```
npm config set electron_mirror http://mirrors.tools.huawei.com/electron/
npm config set python_mirror http://mirrors.tools.huawei.com/python
npm config set prefix '~/.npm-global'
npm install --verbose
zip -r ./nodeserver.zip ./
- upload_artifact:
inputs:
    path: "./nodeserver.zip"
```

### Step 8 Click OK.

----End

### Creating a package.json File

Step 1 Create the package.json file in the root directory by referring to Step 6 and Step7. The code in the file is as follows:

```
{
"name": "docker_web_app",
"version": "1.0.0",
"description": "Node.js on Docker",
"author": "First Last <first.last@example.com>",
"main": "server.js",
"scripts": {
"start": "node server.js"
},
"dependencies": {
"express": "^4.16.1"
}
}
```

### Step 2 Click OK.

----End

## Creating a server.js File

**Step 1** Create a file named **server.js** in the root directory by referring to **Step 6** and **Step 7**. The code in the file is as follows:

```
'use strict';

const express =require('express');

// Constants

const PORT=8080;

const HOST='127.0.0.1';

// App

const app =express();

app.get('/',(req, res)=>{

res.send('Hello world\n');
});

app.listen(PORT,HOST);

console.log(`Running on http://${HOST}:${PORT}`);
```

### Step 2 Click OK.

----End

## Creating a Build Task

**Step 1** In the navigation pane, choose **CICD** > **Build**, as shown in **Figure 2-17**.

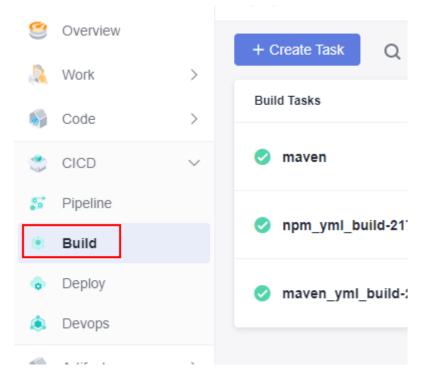

Figure 2-17 Accessing the CodeArts Build homepage

Step 2 Click Create Task.

**Step 3** Set parameters based on **Table 2-9**.

Table 2-9 Basic information

| Parameter                    | Description                                                                                                    |
|------------------------------|----------------------------------------------------------------------------------------------------|
| Task Name                    | Enter a custom task name, for example, npm_yml_build.                                                                                                    |
| Code<br>Source               | Select <b>Repo</b> .                                                                                                    |
| Source<br>Code<br>Repository | Select the code repository you created (see Creating a Code Repository).                                                                                      |
| Branch                       | Select the branch created when you create the repository in <b>Creating a Code Repository</b> . If no branch is available, select the default <b>master</b> . |
| Description                  | Describe the build task.                                                                                                    |

- Step 4 Click Next.
- **Step 5** Select **Blank Template** and click **Next**.
- **Step 6** Click the **Code** tab to view the imported build script, as shown in **Figure 2-18**.

Figure 2-18 Code tab

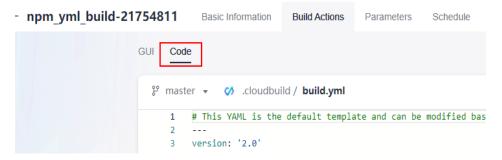

**Step 7** Click **Create and Run** in the upper right corner.

----End

### Viewing and Verifying the Build Result

- **Step 1** In the navigation pane, choose **Artifact** > **Release Repos**.
- **Step 2** Go to the release repos to view the released software package. The name of the software package is the same as the task name you use when **Creating a Build Task**, as shown in **Figure 2-19**.

Figure 2-19 Viewing the software package

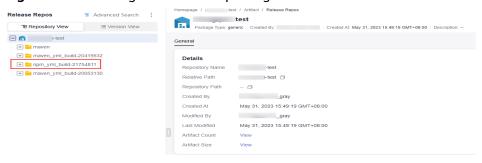

----End